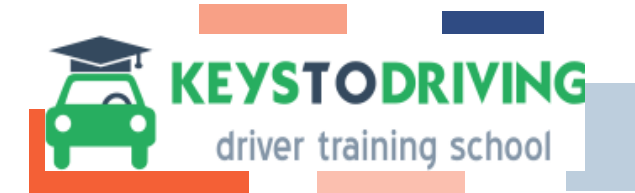

# **HOW DO YOU START THE 30 HOUR ONLINE CLASSROOM?**

#### For the student:

- Log into Genius as you normally would for any online course.
- The Student's Driver Ed course will be located in the Academic Snapshot. Click on the 1<sup>st</sup> box located on the left hand-side called "Course".
- The Welcome Page will display any messages pertaining to your account and buttons to give the student the ability to Start or Continue the Curriculum or to Return where you left off.
- The student's progress will be listed by Location, Quiz, Last Score and Last Date and Time.
- The student can see their progress each time they log in and out.
- Student certificates can be printed from this page.

# **AFTER YOU LOG IN BUT BEFORE YOU START!**

It is Important *before* starting the course to read "What to do Now and Quick Tips section" located in Chapter 1, on the right hand side of Screen

#### **CHOOSE WHICH ACTION TO TAKE**

- If you don't have your permit, start at Chapter 1 "Licensing Procedures" and follow the directions, print forms, then proceed with the rest of the course.
- If you already have your permit, start at Chapter 1 Seat Belt Law.
- If you chose stop and then want to return where you have left off, LOOK for the **RED** tab on the LEFT hand side of the page. This will guide you to where you have previously stopped.

### **Taking the final exam and printing your certificate**

- Click on every link in the curriculum.
- Each link will open in a new window. Read each article and prepare to answer a quiz or homework assignment.
- Enjoy watching the videos and reading the Online Handouts.
- Passing is a minimum of 60% for the final exam and all quizzes.
- You can *retake any quiz or homework assignment an unlimited amount of times***.**
- Click on the Take my Final Exam tab at the top, take and print your certificate.
- *Final exam* **can only be taken** *ONCE***.**
- Print your certificate immediately.

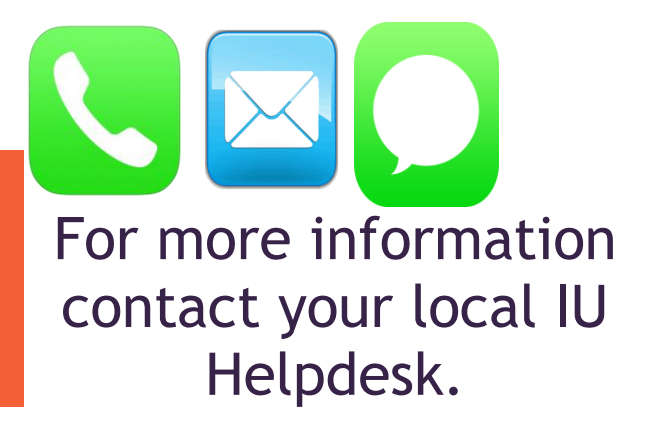